## **Pembayaran melalui ATM Mandiri**

1. Masukkan kartu ATM anda dan sesuaikan bahasa yang dipakai.

2. Input Pin ATM anda kemudian (ENTER)

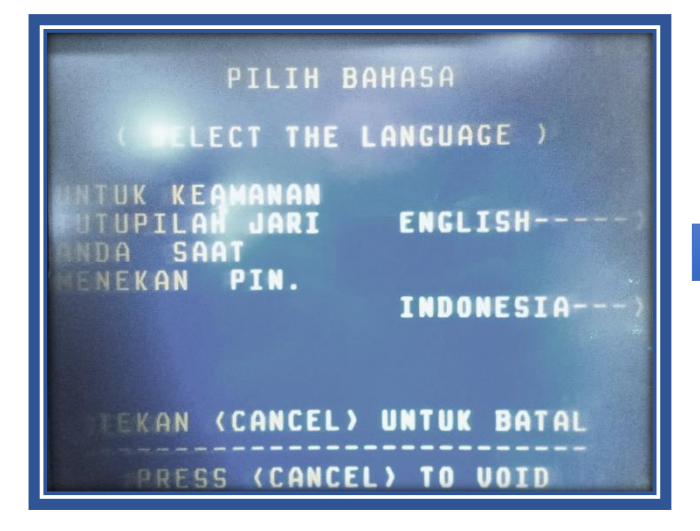

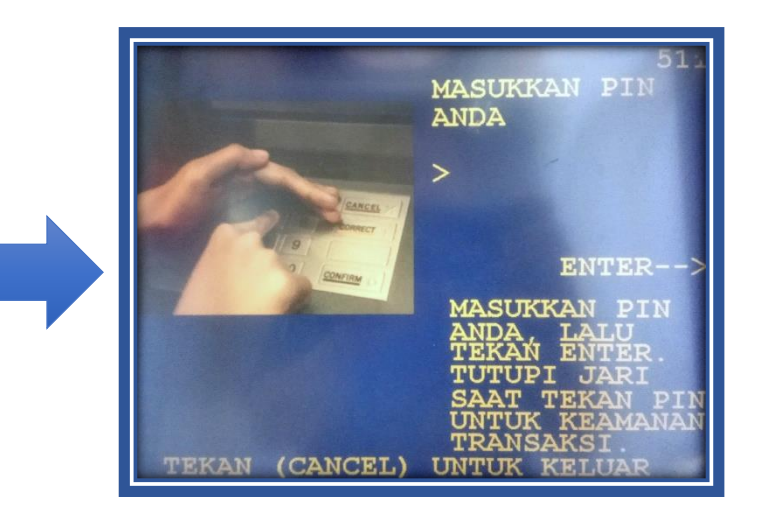

- 3. Pilih menu "BAYAR/BELI"
- 4. Pilih menu "LAINNYA"
- 5. Pilih menu "MULTI PAYMENT"

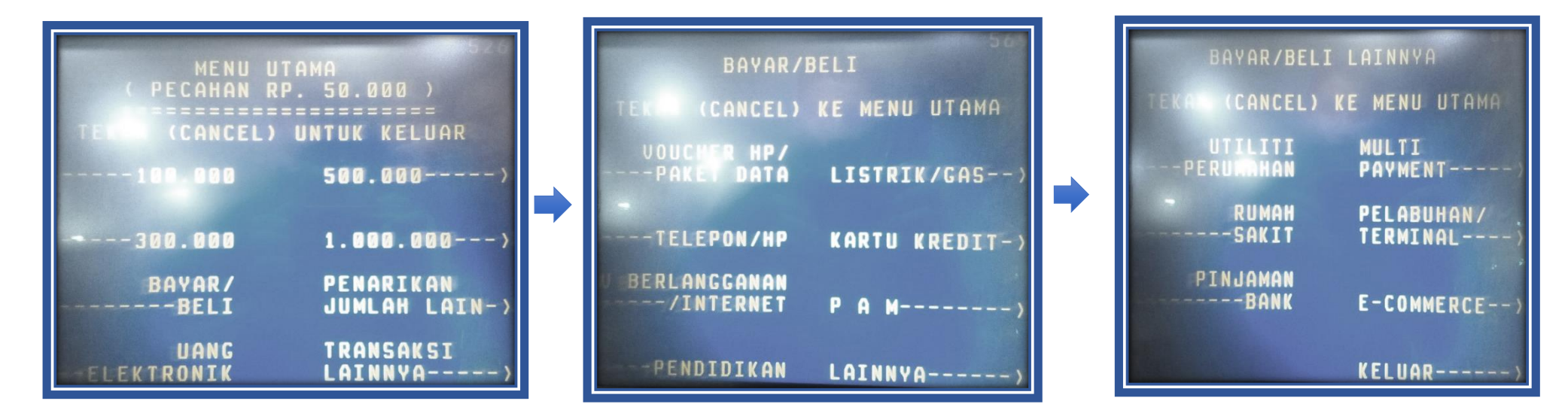

5. Masukan "KODE PERUSAHAAN/INSTITUSI" , Kemudian Pilih "BENAR" (50000 – Ditjen SDPPI) sesuai dengan daftar kode perusahaan.

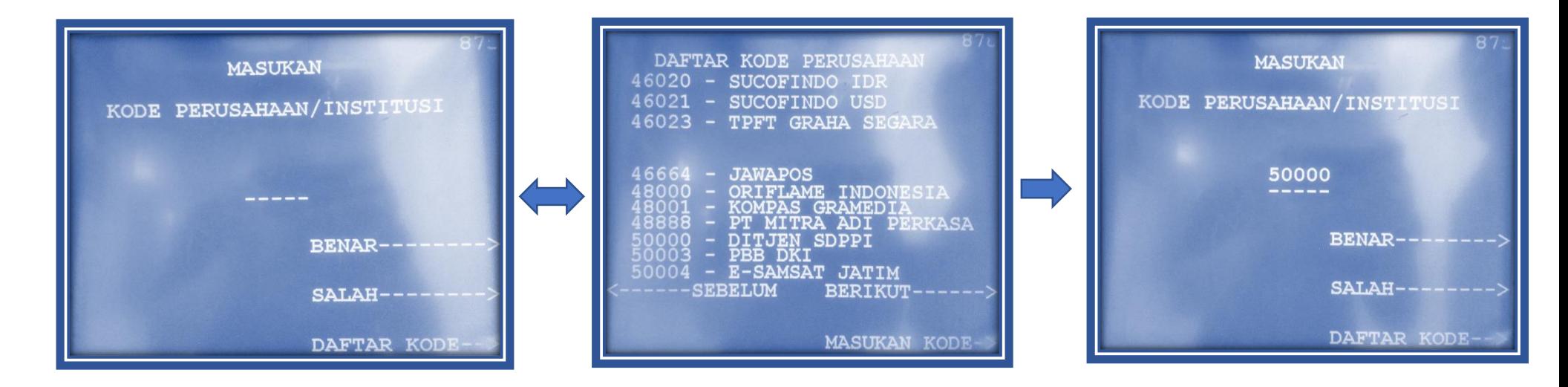

- 6. Masukan "INVOICE ID" sesuai dengan Invoice ID di SP2 anda, selanjutnya pilih "BENAR"
- 7. Masukan "CLIENT ID" sesuai dengan Client ID di SP2 anda, selanjutnya pilih "BENAR"

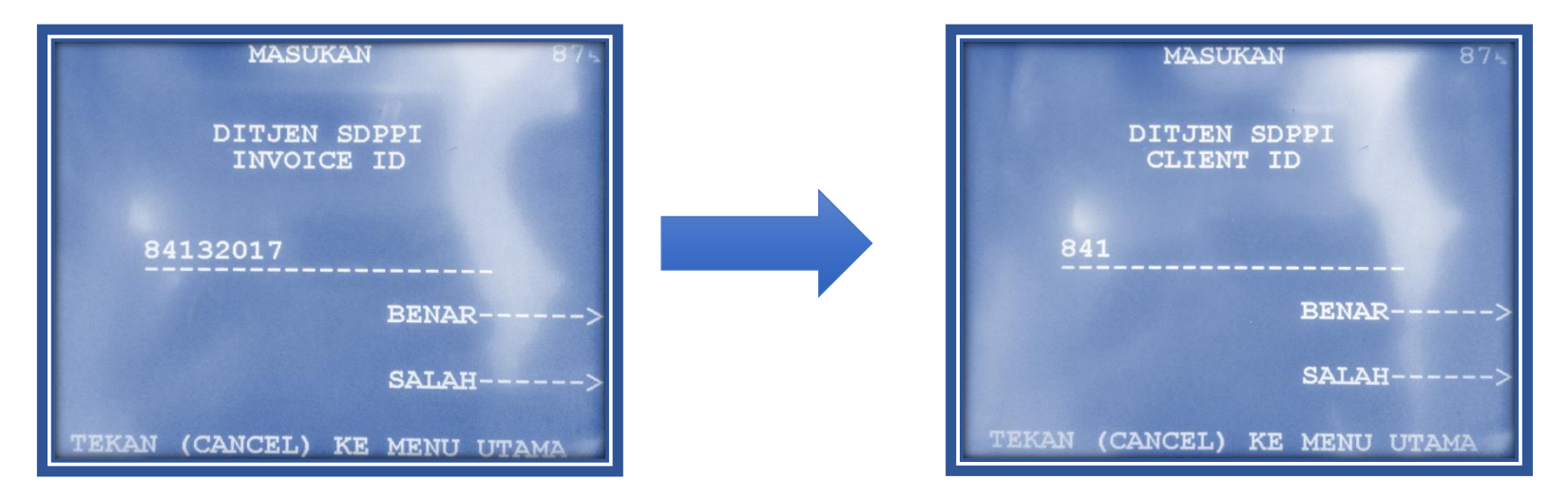

8. Masukan "TIPE PEMBAYARAN" dengan Angka "**80**" untuk pembayaran SP2 pengujian, selanjutnya pilih "BENAR"

9. Selanjutnya sesuaikan data SP2 anda dengan yang tampil pada layar ATM :

a. INVOICE ID

b. CLIENT ID

c. NAMA CLIEN

10. Masukan Angka "1" untuk memilih "YA".

11. Transaksi anda selesai.

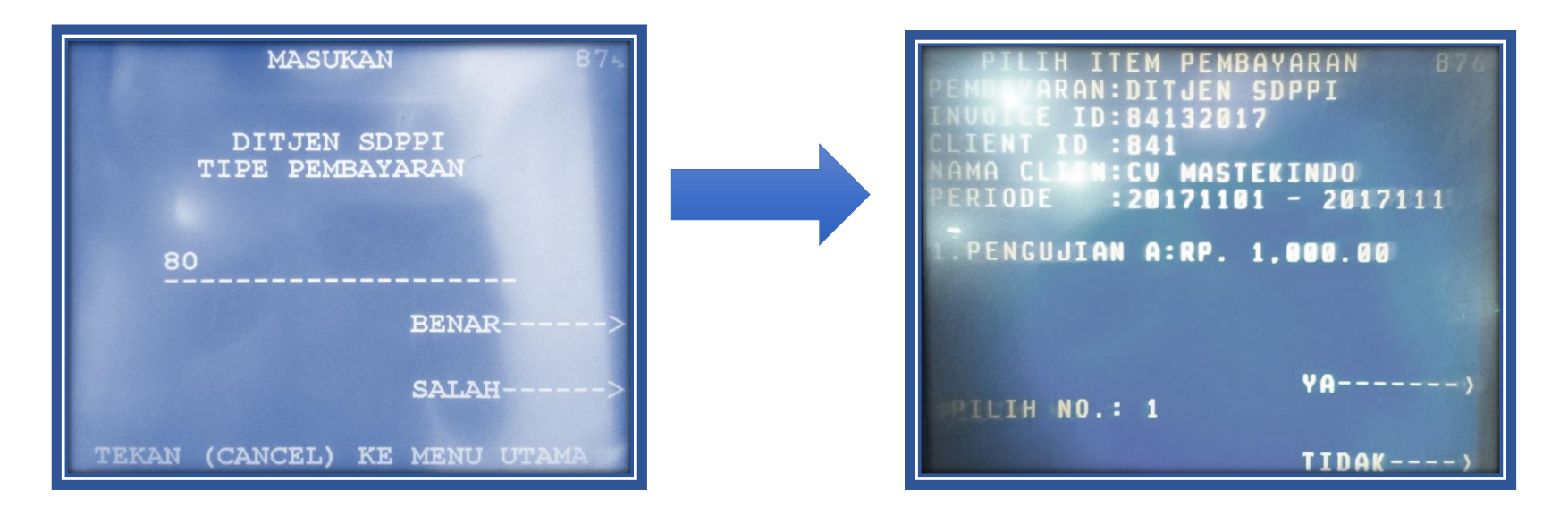